### 高等学校等就学支援金オンライン申請システム e-Shien 申請者向け利用マニュアル

② 新規申請編

入学・転入時等に、「意向登録」「受給資格認定申請」を行うための専用マニュアルです。

2022年4月 文部科学省

# 目次

▶ このマニュアルでは、高等学校等就学支援金(以下、就学支援金)に 関する手続を、生徒がe-Shienで行うための手順について説明します。

マニュアルは次の4つに分かれており、本書は**「②新規申請編」**です。

- ① 共通編
	- ・・・e-Shienの概要や操作方法を説明します。
- ② 新規申請編
	- ・・・「意向登録」「受給資格認定申請」について説明します。 入学・転入時や、新たに就学支援金の申請を行う際に参照してください。
- ③ 継続届出編
	- ・・・「継続意向登録」「収入状況届出」について説明します。 毎年7月頃、就学支援金の継続に関する手続を行う際に参照してください。
- ④ 変更手続編
	- ・・・「保護者等情報変更届出」「支給再開申出」について説明します。 保護者に変更があった際や、復学により就学支援金の受給を再開する際 に参照してください。
- 本書(②新規申請編)の内容は、以下のとおりです。

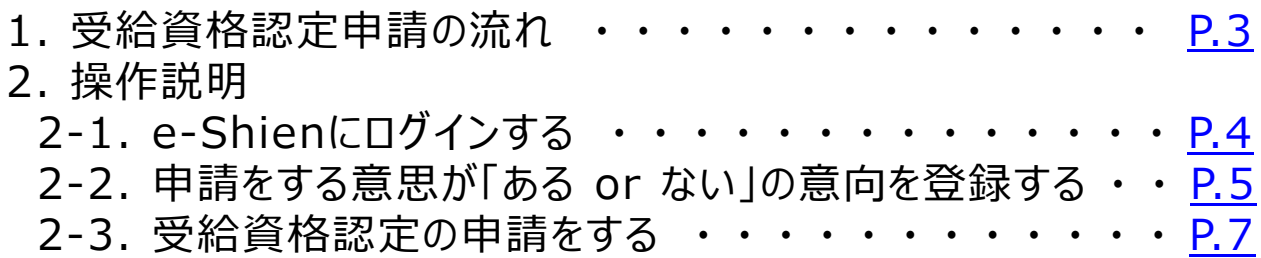

※本文中の画面表示は、令和4年4月現在のものです。

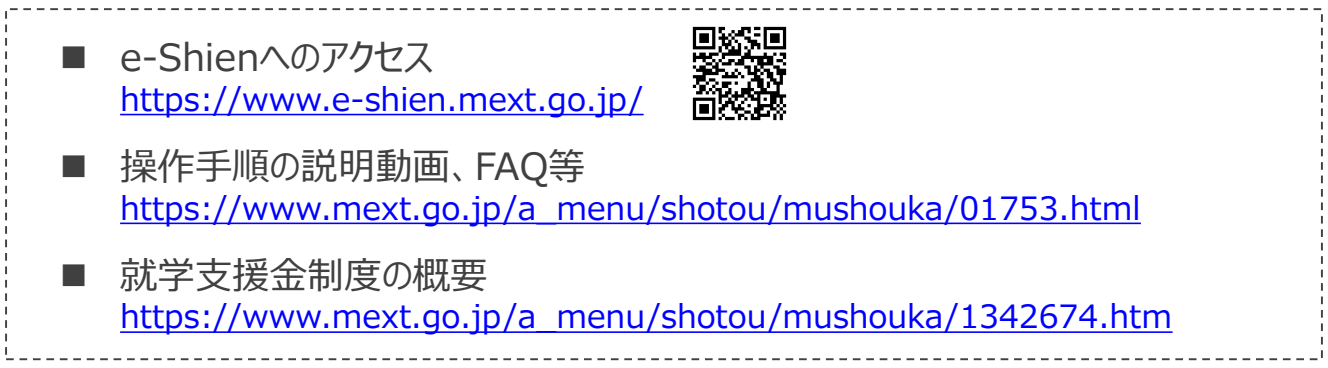

# <span id="page-2-0"></span>1. 受給資格認定申請の流れ

e-Shienを利用した受給資格認定申請の流れは以下となります。 (①共通編マニュアルの3ページと同じ記載です。)

**受給資格認定の申請 (4月の入学時・転入時 <sup>等</sup>)**

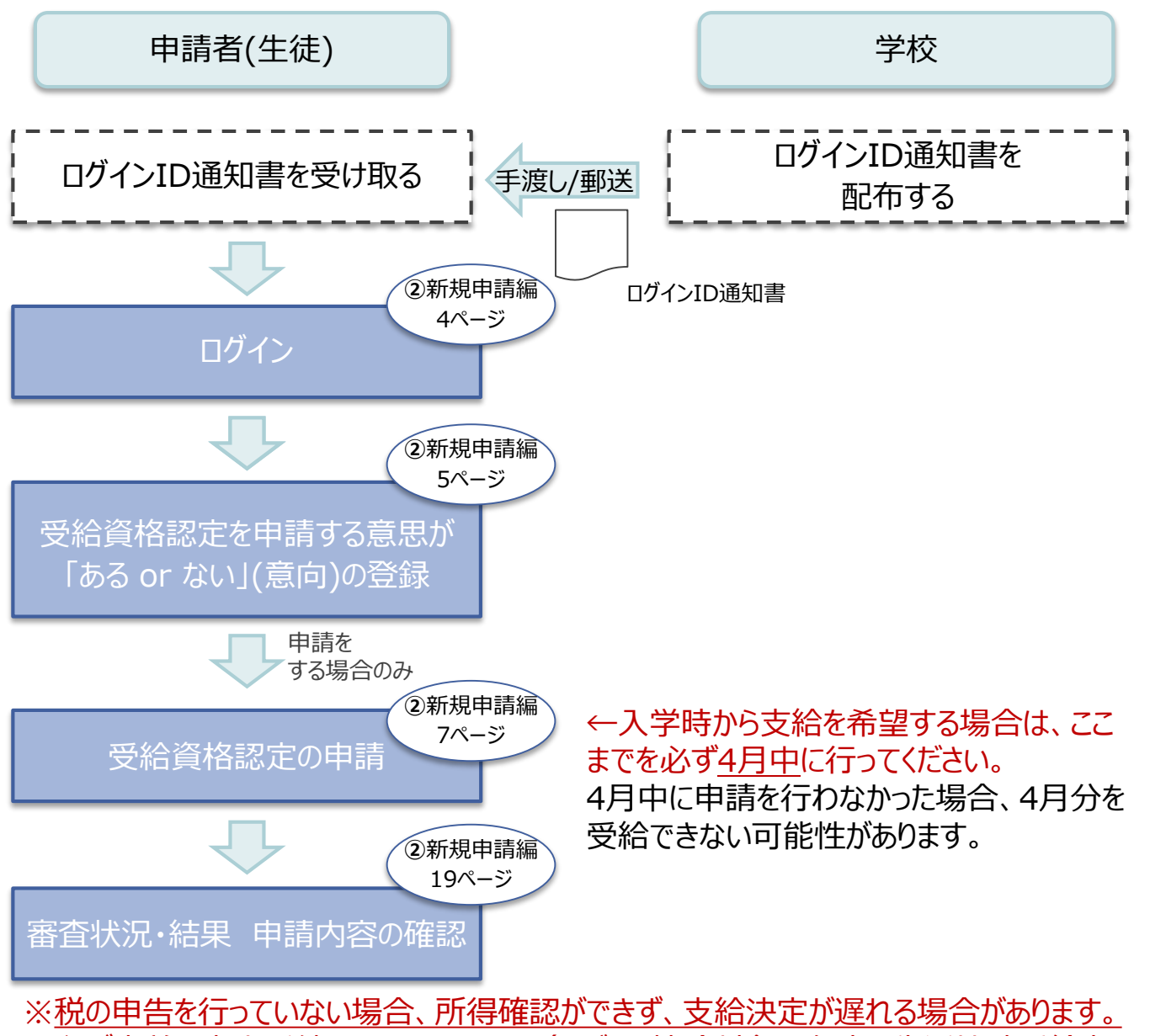

必ず事前に申告手続をお願いします。(ただし、控除対象配偶者、生活扶助受給者 等は、税の申告をしていなくても就学支援金の審査が可能です。)

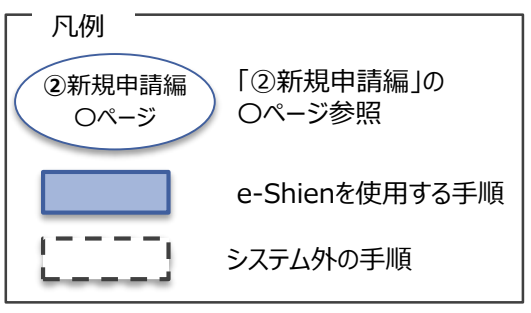

## <span id="page-3-0"></span>2. 操作説明 2-1. e-Shienにログインする

e-Shienを使用するために、システムへログインします。 ログインは、パソコン、スマートフォンから以下のURLを入力してアクセスします。以下のQRコードを読み取っ and the second state of the second state of the second state of the second state of the second state of the second state of the second state of the second state of the second state of the second state of the second state てもアクセスできます。

また<br>回答

https://www.e-shien.mext.go.jp/

### 1. ログイン画面

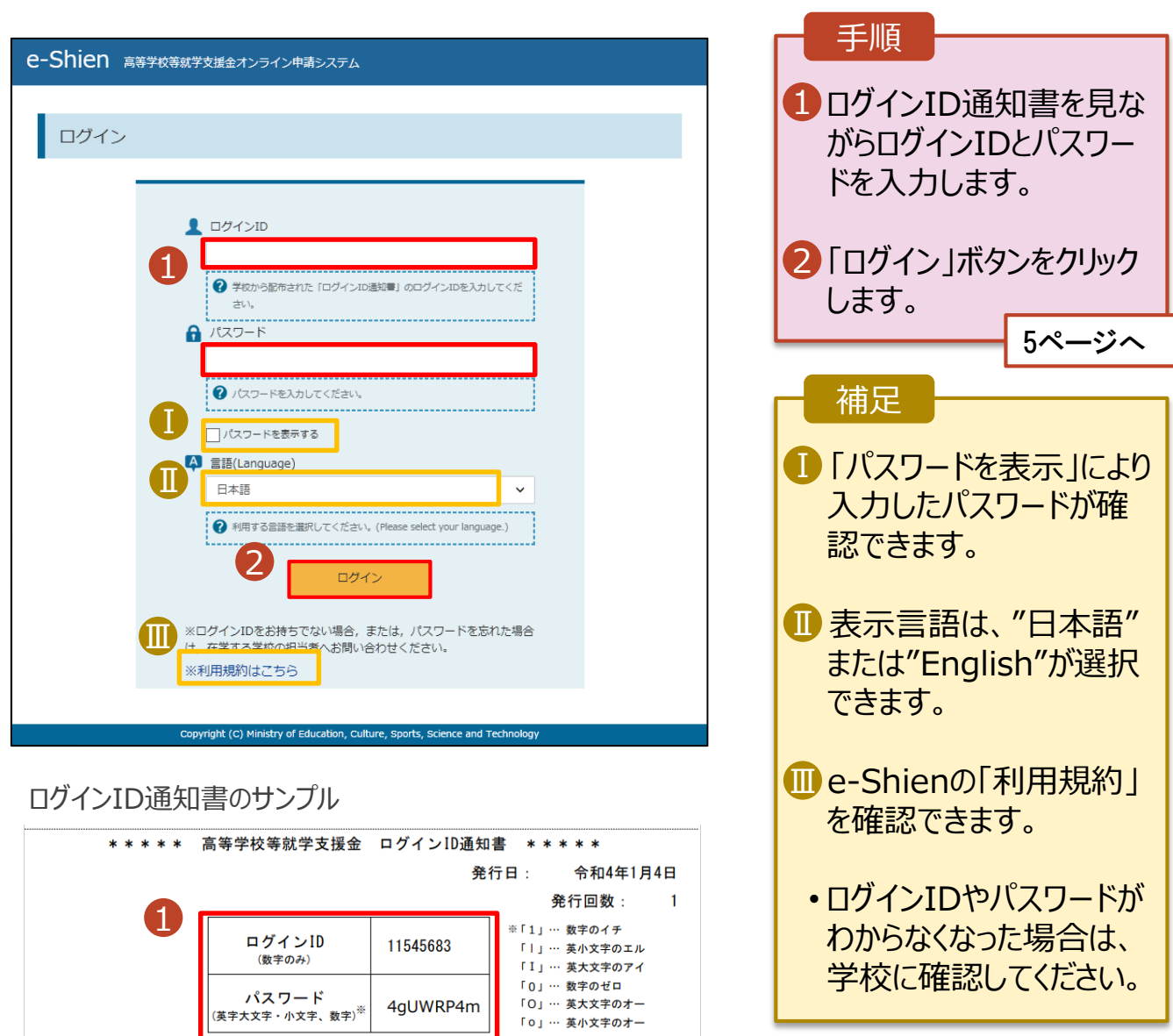

「ロ」… 英小文字のオー

■これらの情報は高等学校等試業会の申請にあたって、<br>- 高等学校等就学支援金オンライン申請システムを利用する際に必要となります。<br>■当該システムを利用する前に、システムのログイン画面または文部科学省のホームページに掲載されている<br>- 利用規約を確認してください。なお、当該システムを利用した場合、利用規約に同意したものとみなされます。<br>- 利用規約を確認してください。なお、当該システムを利用した場合、利用規約に同意したものとみなされます

### <span id="page-4-0"></span>2. 操作説明

## 2-2. 申請をする意思が 「ある or ない」 の意向を登録する

最初に、申請をする意思が「ある or ない」(意向) を登録します。

学校から意向の再登録を依頼された場合や、意向内容を誤った場合に再登録をする場合も、同様の手 順で行います。

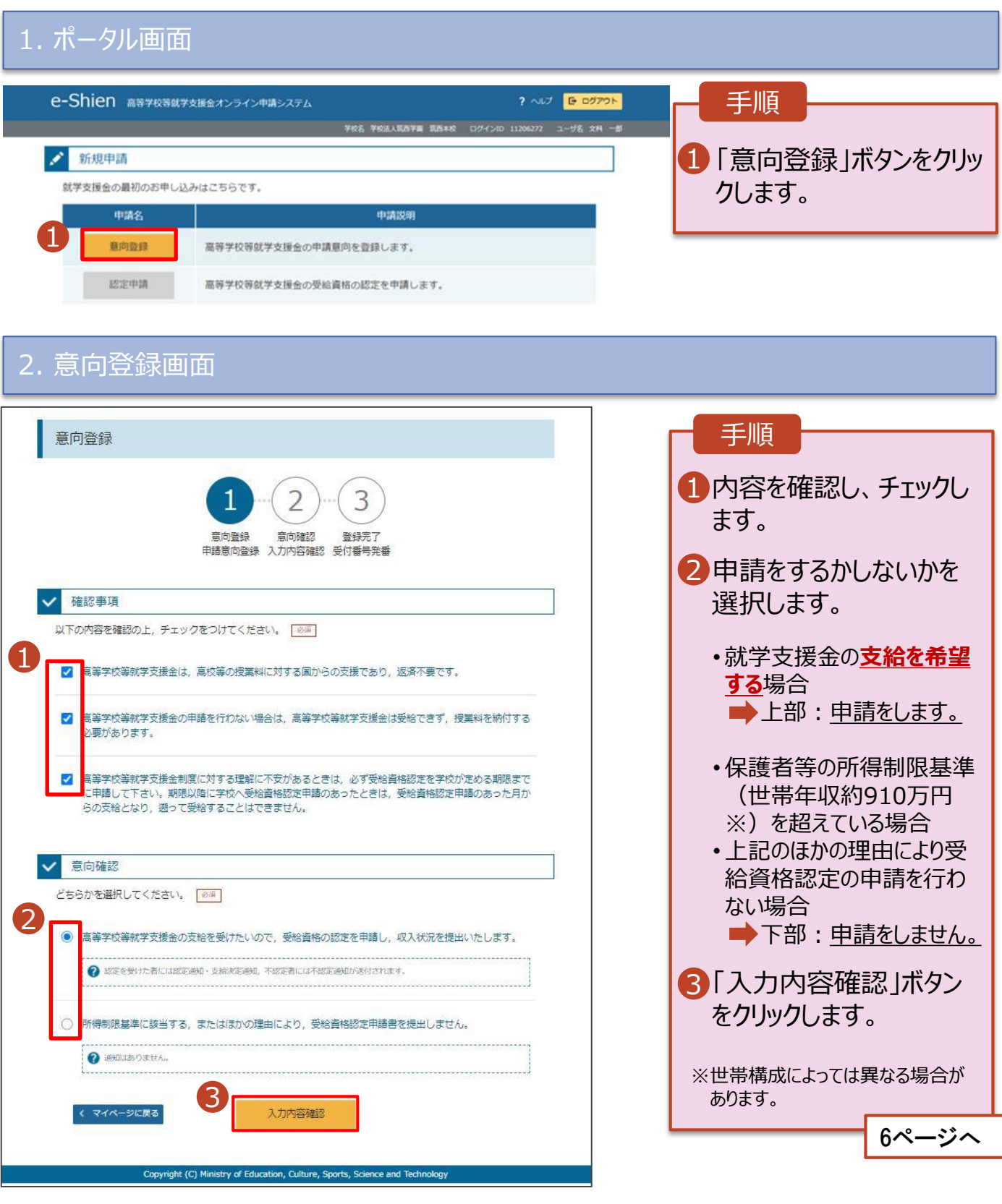

### 2. 操作説明

# 2-2. 申請をする意思が 「ある or ない」 の意向を登録する

### 3. 意向登録確認画面

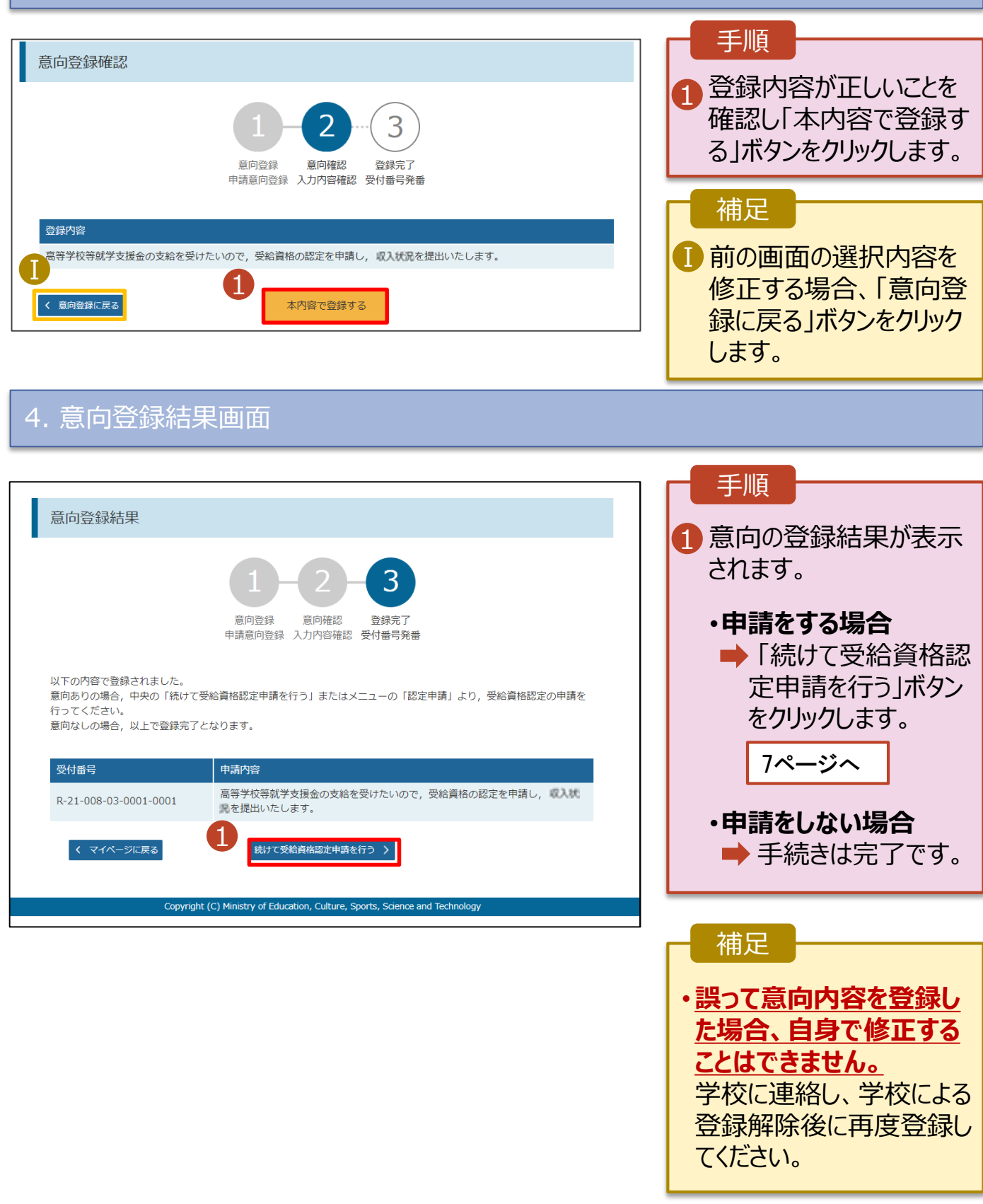

<span id="page-6-0"></span>受給資格認定の申請を行います。

申請には、生徒本人の情報、学校情報(在学期間等)、保護者等情報の登録が必要となります。(7~ 19ページで、各情報の登録方法を説明します。)

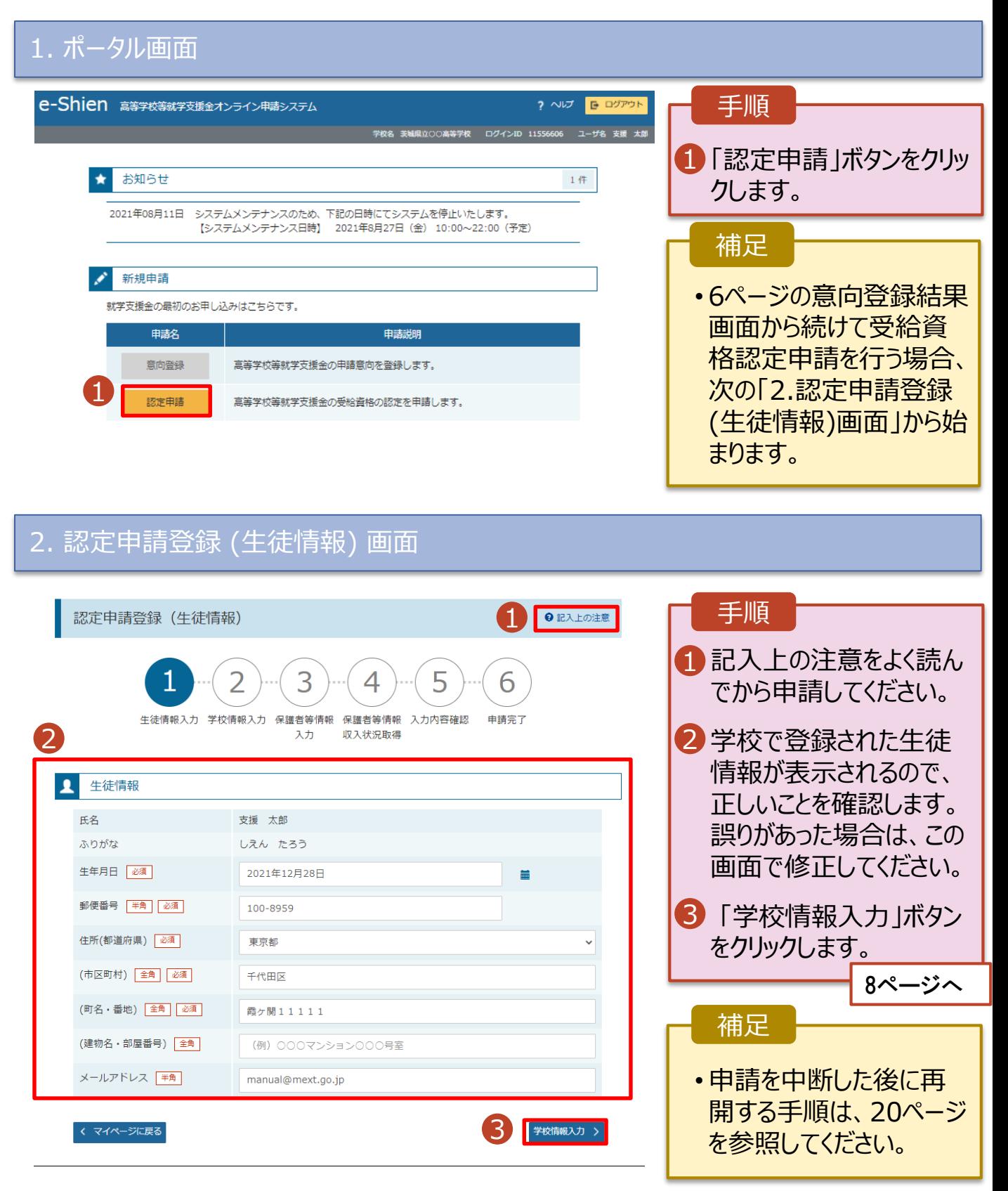

### 3. 認定申請登録 (学校情報) 画面 (1/2)

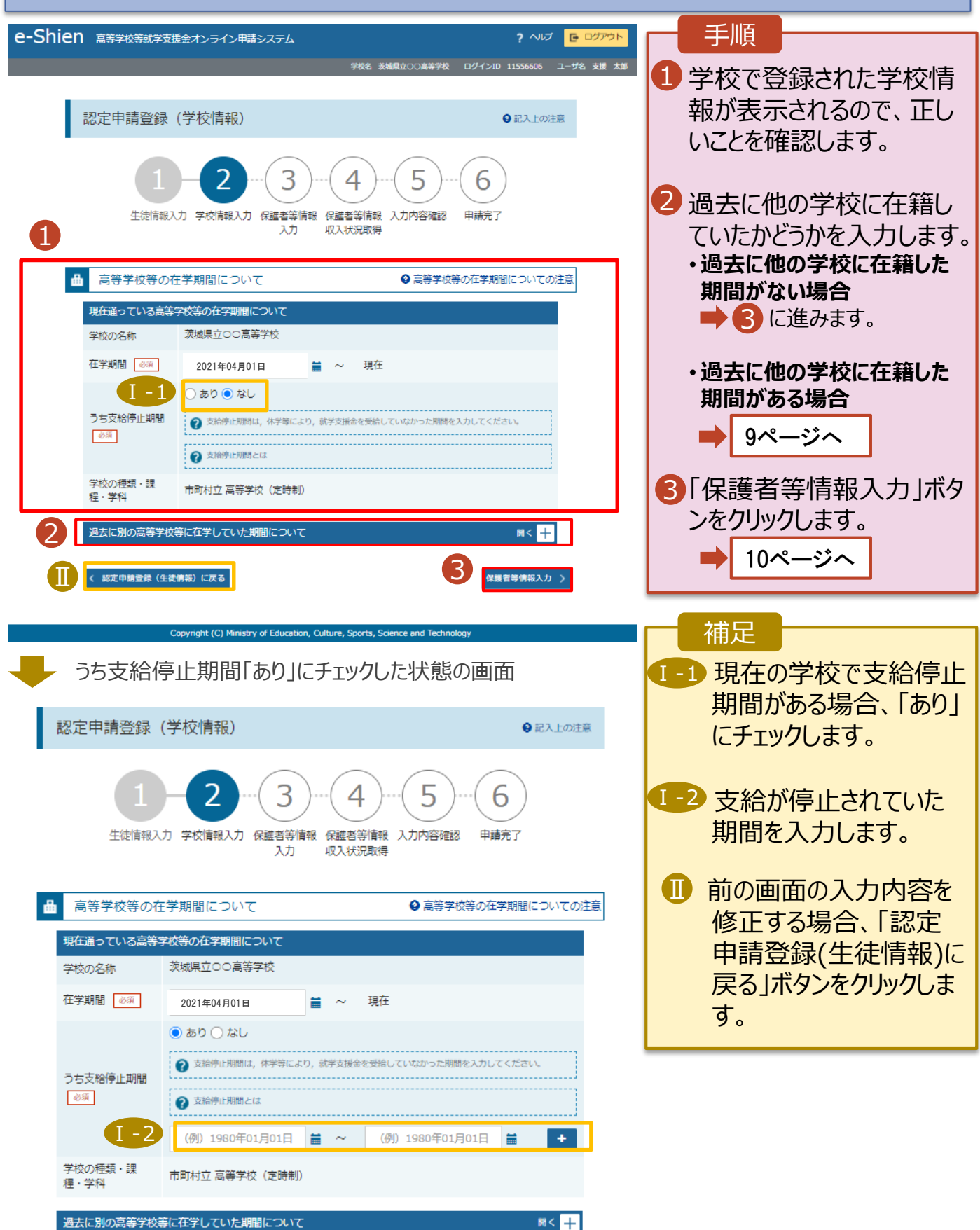

**過去に他の高等学校に在籍していた期間がある**場合の手順は以下のとおりです。

3. 認定申請登録 (学校情報) 画面 (2/2)

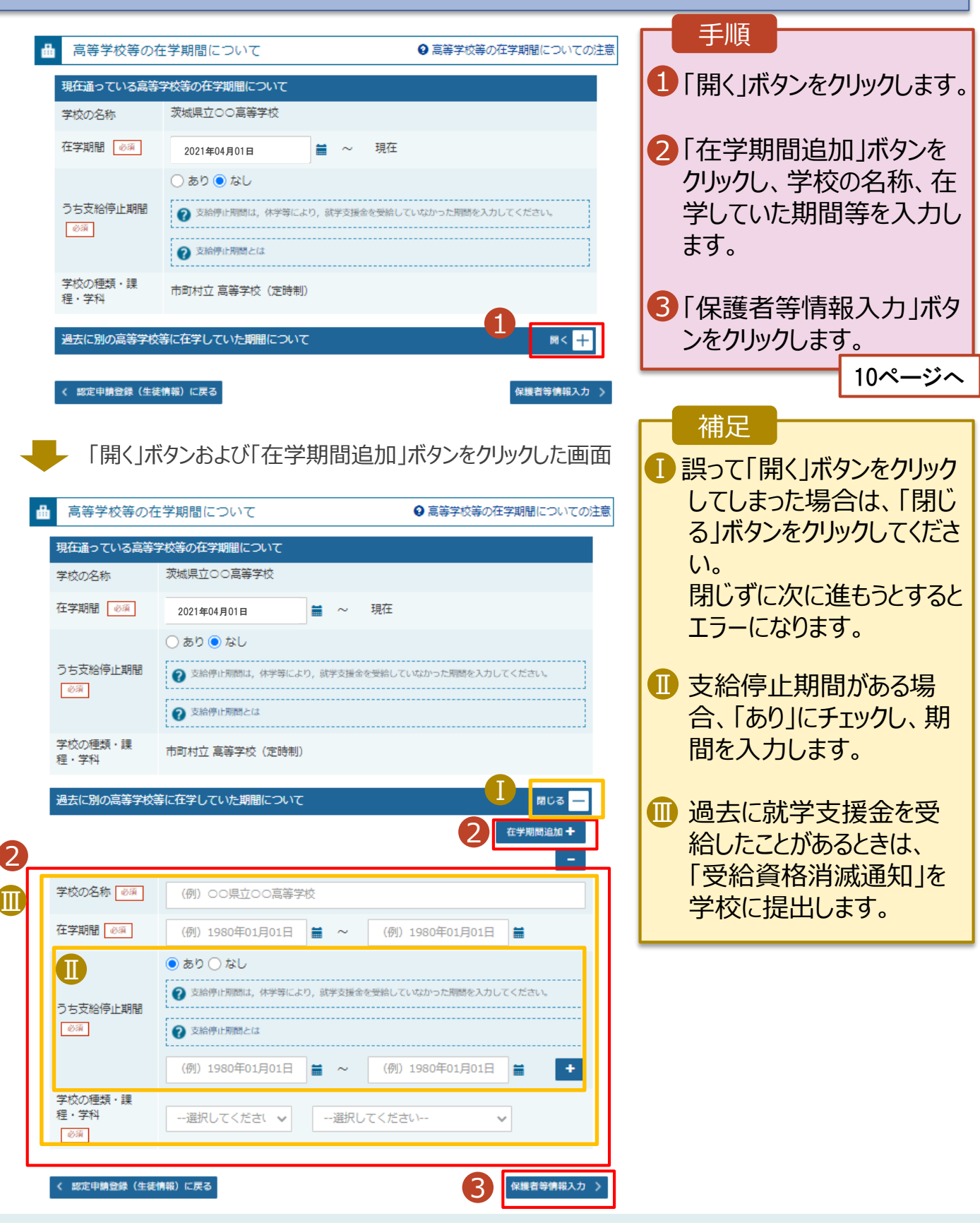

### 4. 認定申請登録 (保護者等情報) 画面(共通)(1/2)

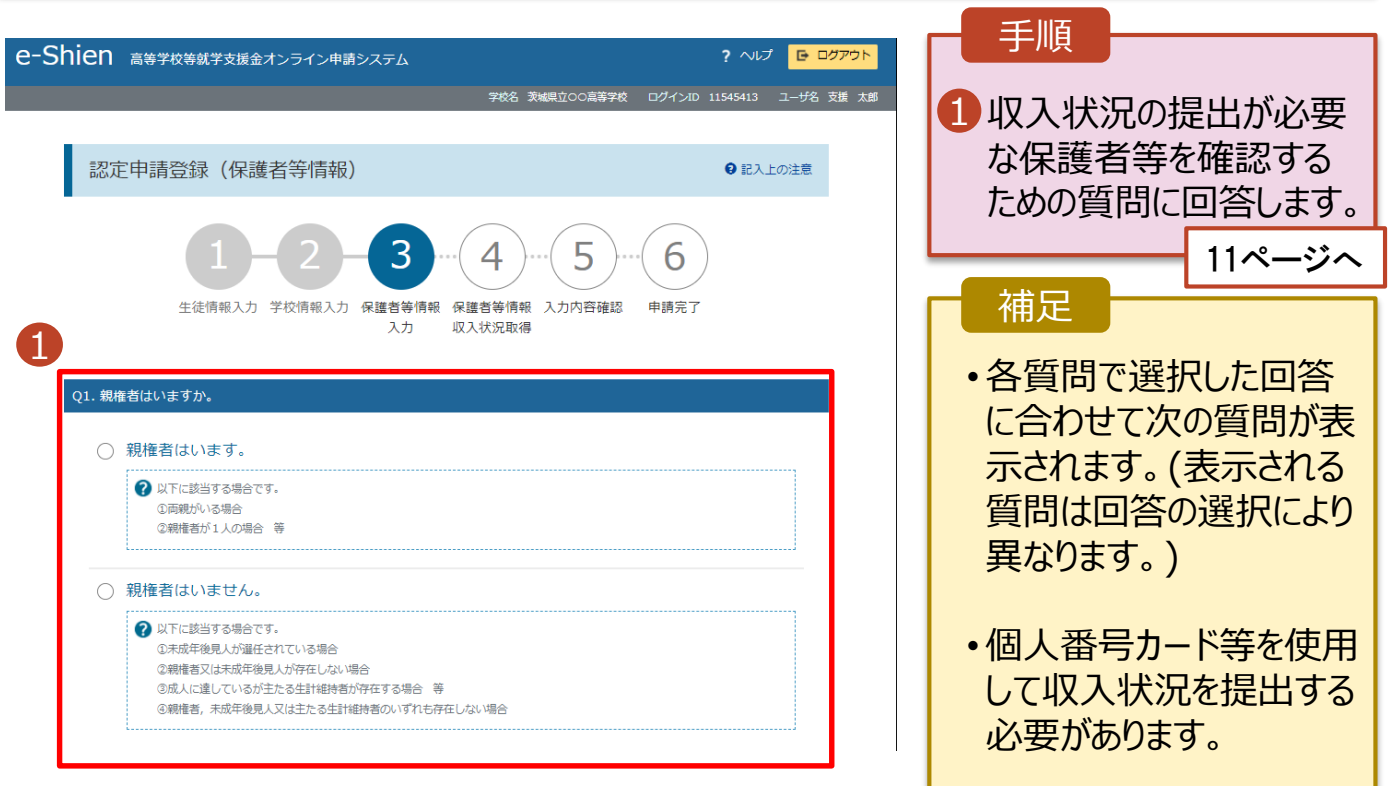

各質問に回答すると、下図の流れに沿って次の質問が表示されます。

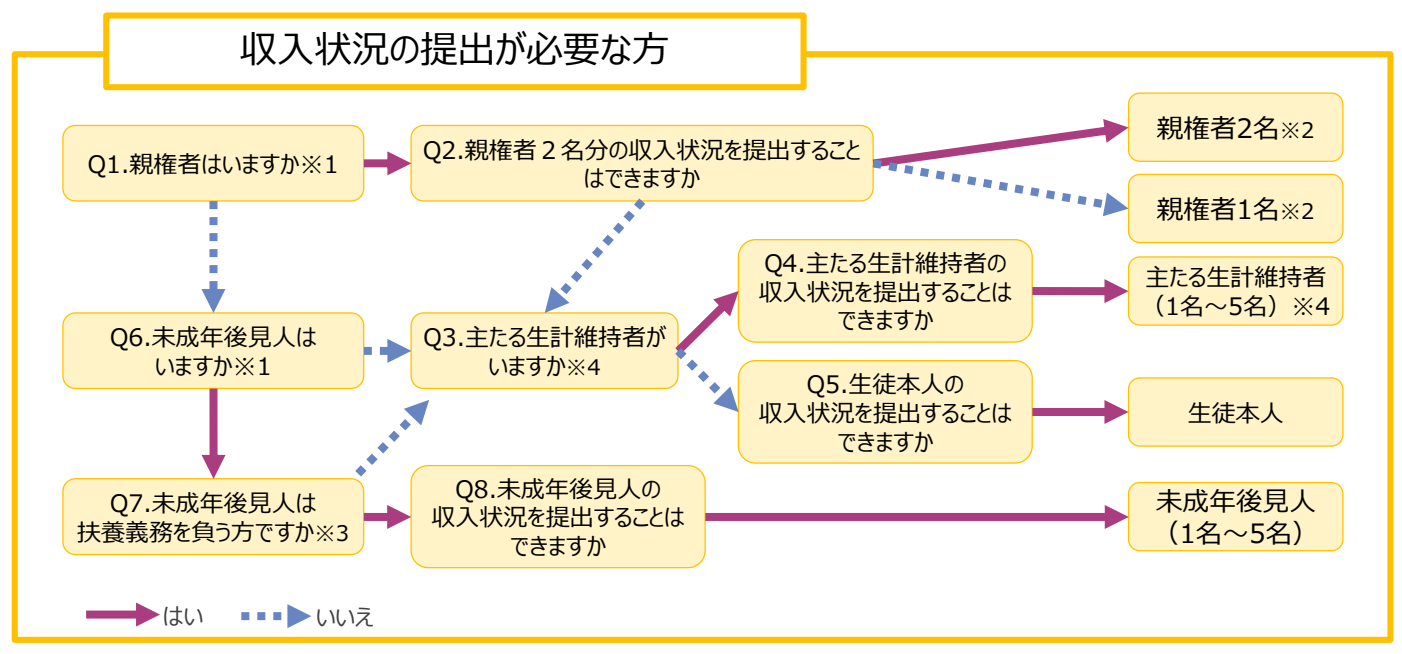

- ※1 生徒が成人 (18歳以上) である場合、「いいえ」を選択してください。
- ※2 次の場合、該当する親権者の個人番号カード(写)等の提出は必要ありません。
	- ・ドメスティック・バイオレンス等のやむを得ない理由により提出が困難な場合
	- ・日本国内に住所を有したことがない等個人番号の指定を受けていない場合 等 詳細は、学校に御相談ください。
- ※3 親権者が存在せず、未成年後見人が選任されており、その者が生徒についての扶養義務がある場合に「はい」を選択します。
- ※4 生徒が成人(18歳以上)であり、入学時に未成年であった場合は、未成年時の親権者が「主たる生計維持者」に該当しま す。

### 4. 認定申請登録 (保護者等情報) 画面(共通)(2/2)

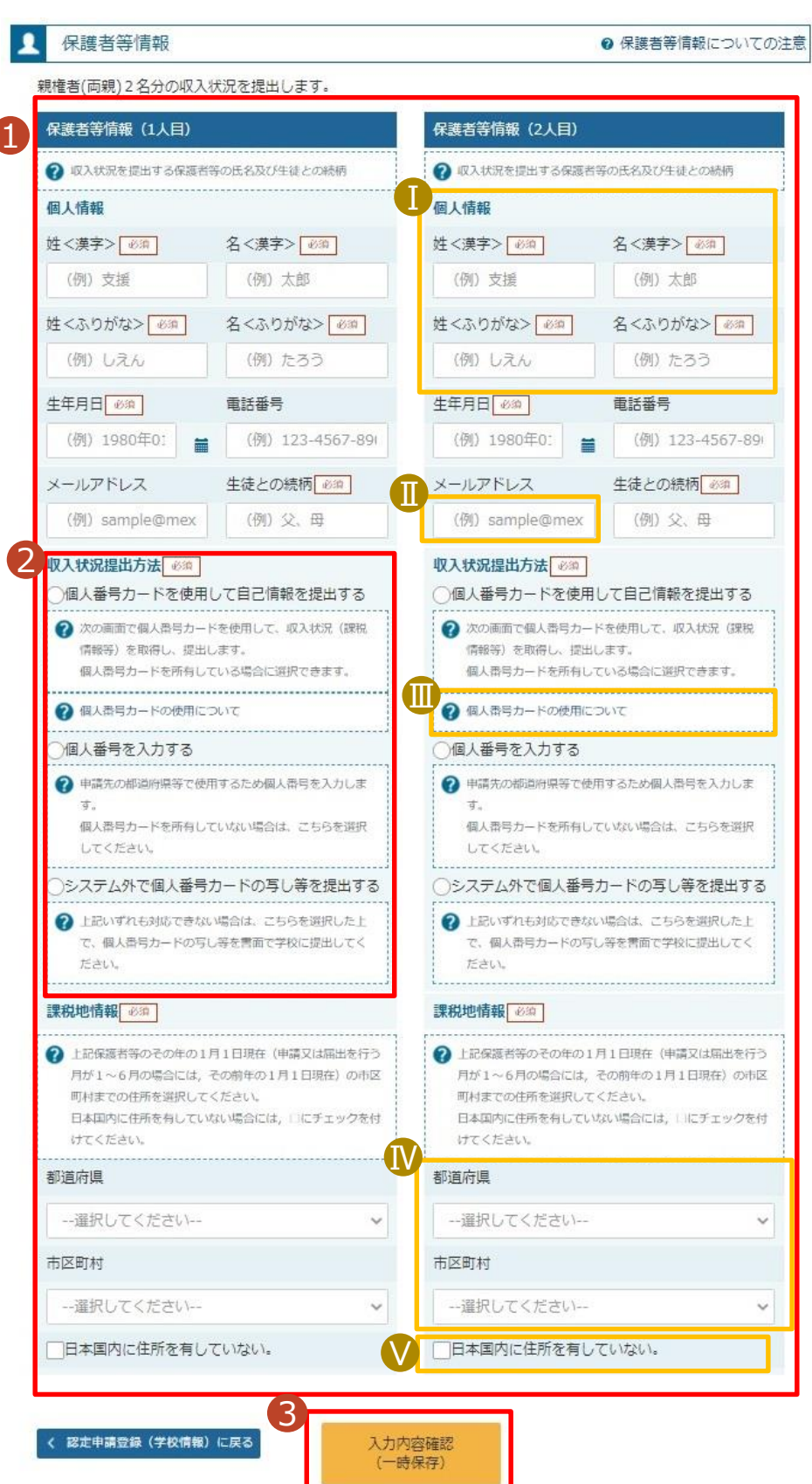

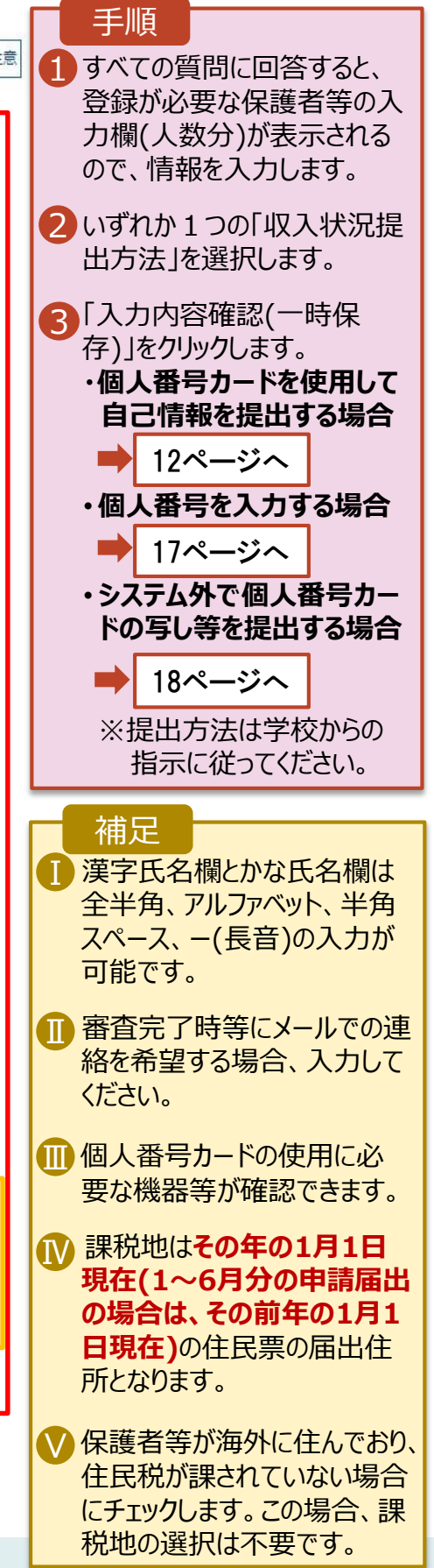

#### **個人番号カードを使用して自己情報を提出する**場合の手順は以下のとおりです。

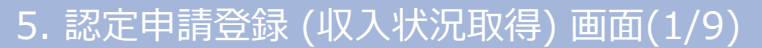

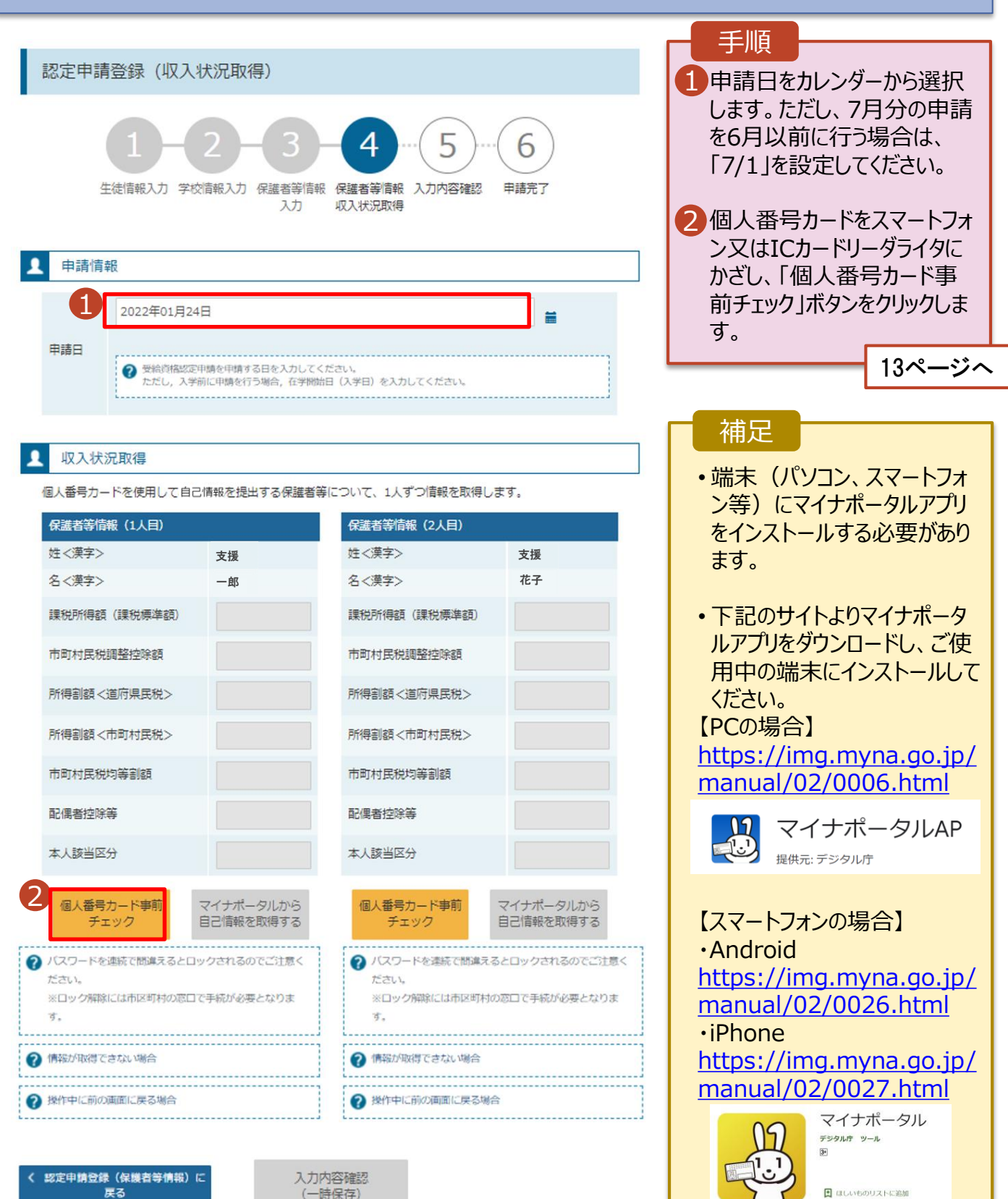

#### **個人番号カードを使用して自己情報を提出する**場合の手順は以下のとおりです。

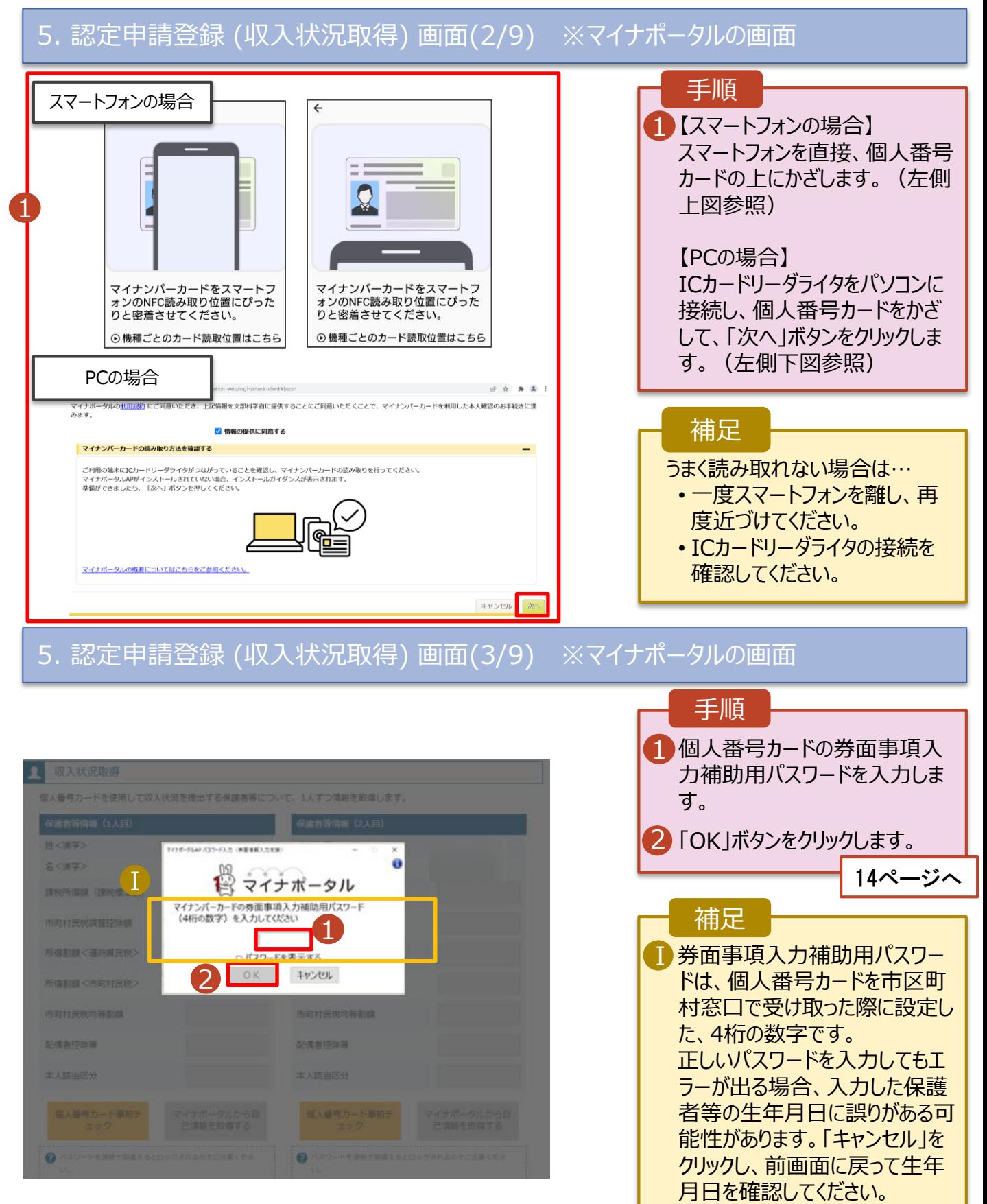

**個人番号カードを使用して自己情報を提出する**場合の手順は以下のとおりです。

5. 認定申請登録 (収入状況取得) 画面(4/9)

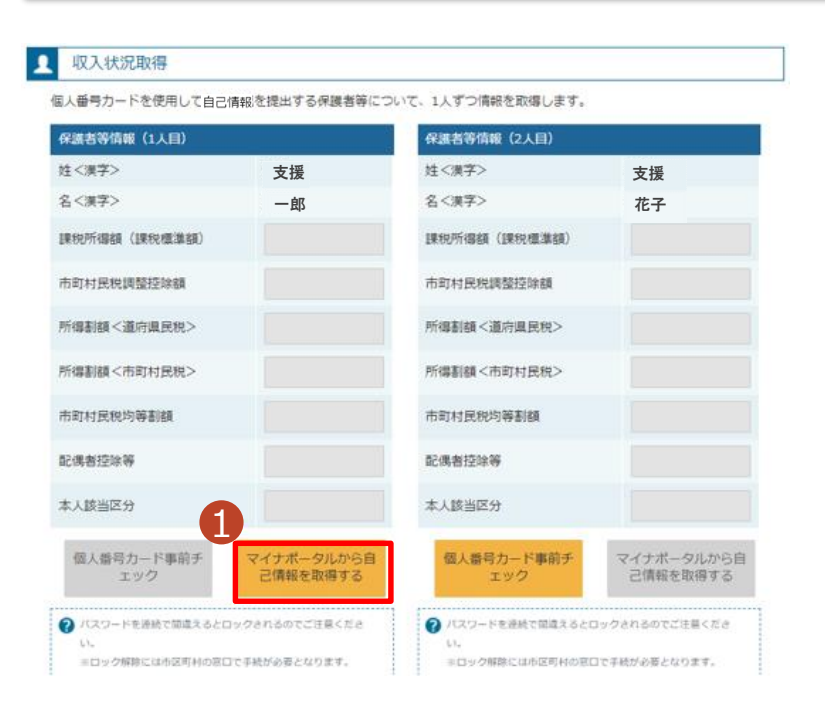

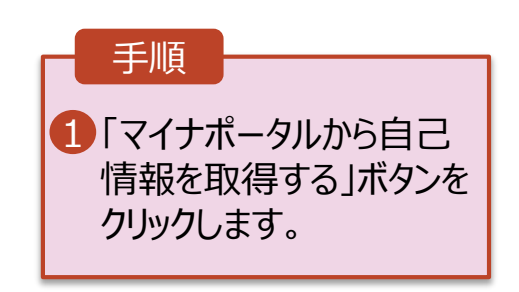

### 5. 認定申請登録 (収入状況取得) 画面(5/9) ※マイナポータルの画面

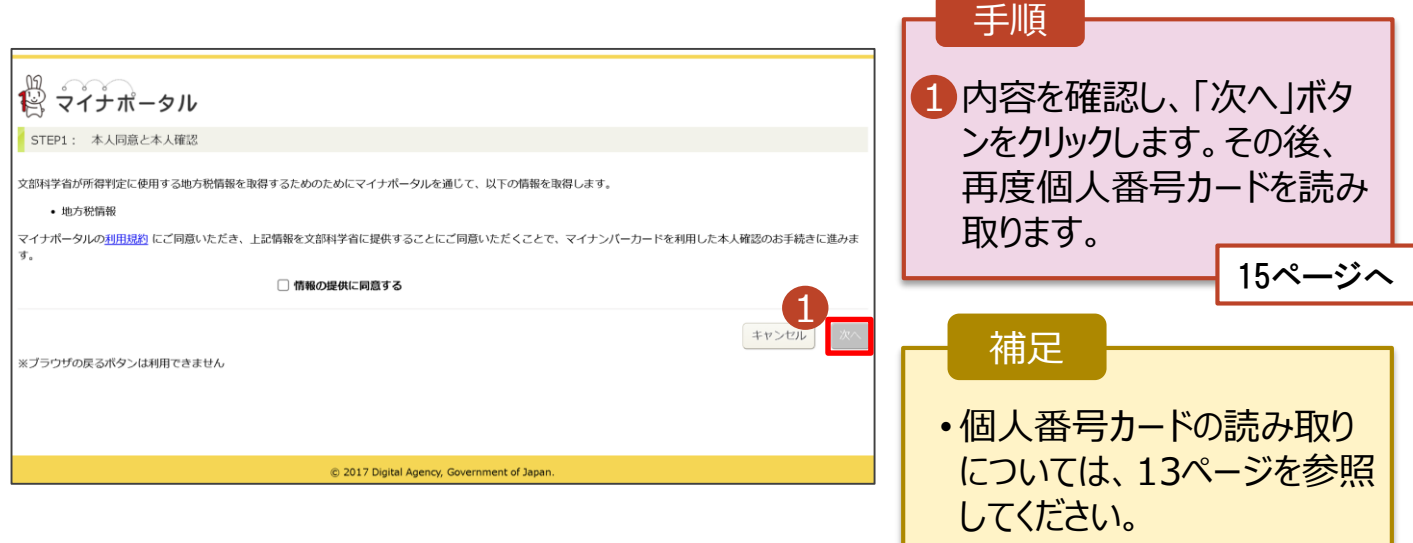

**個人番号カードを使用して自己情報を提出する**場合の手順は以下のとおりです。

### 5. 認定申請登録 (収入状況取得) 画面(6/9) ※マイナポータルの画面

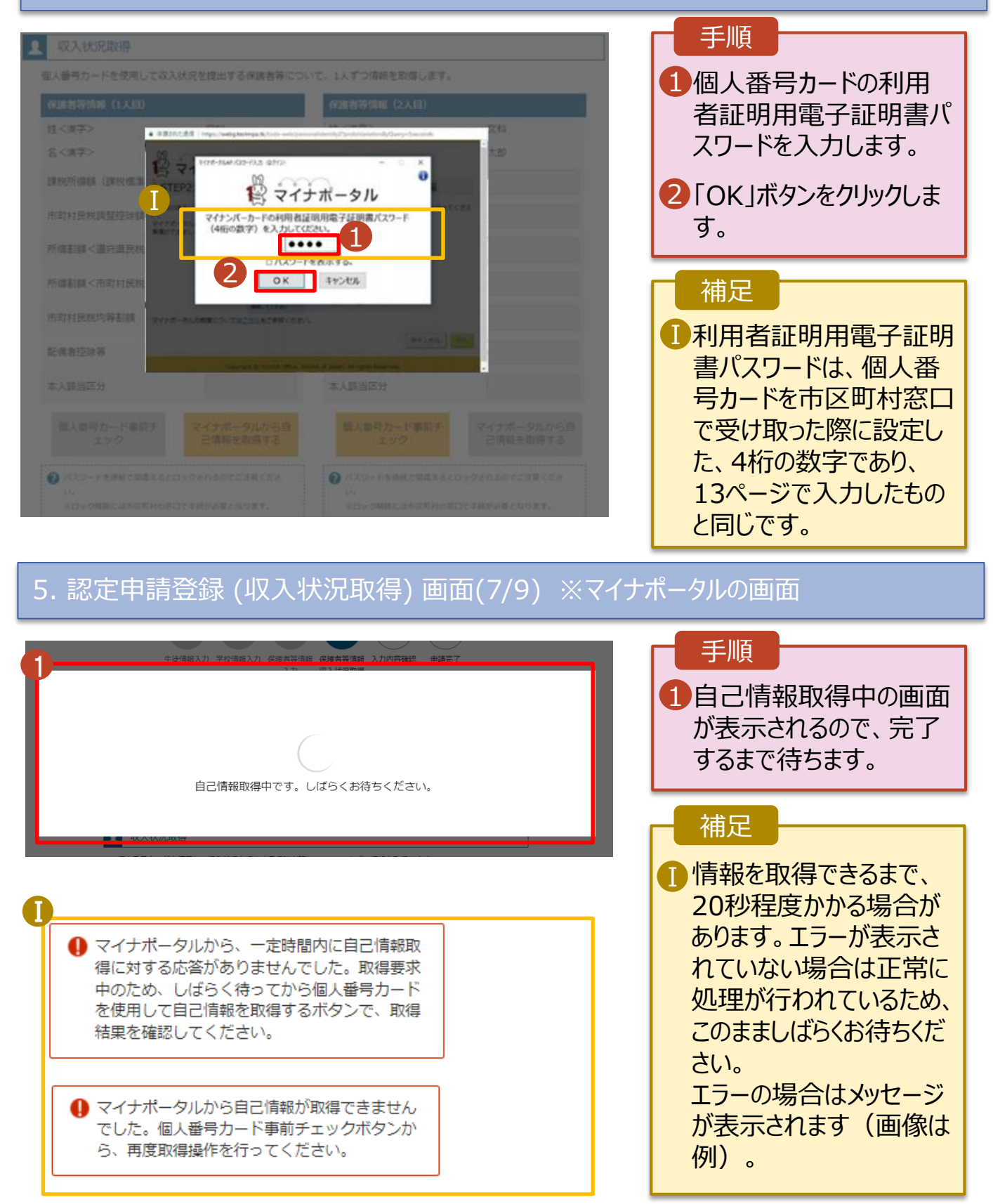

#### **個人番号カードを使用して自己情報を提出する**場合の手順は以下のとおりです。

### 5. 認定申請登録 (収入状況取得) 画面(8/9)

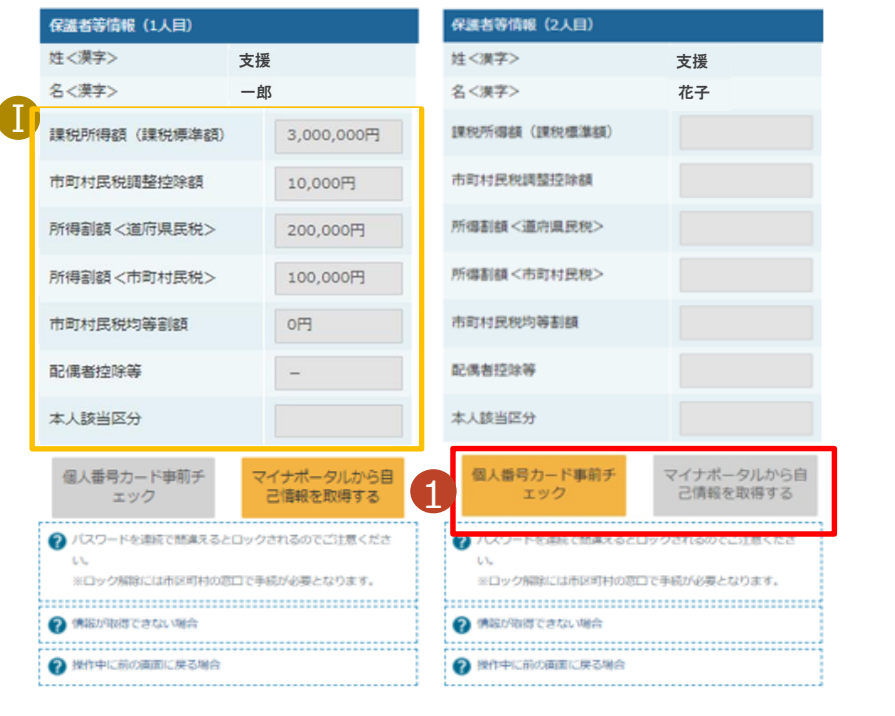

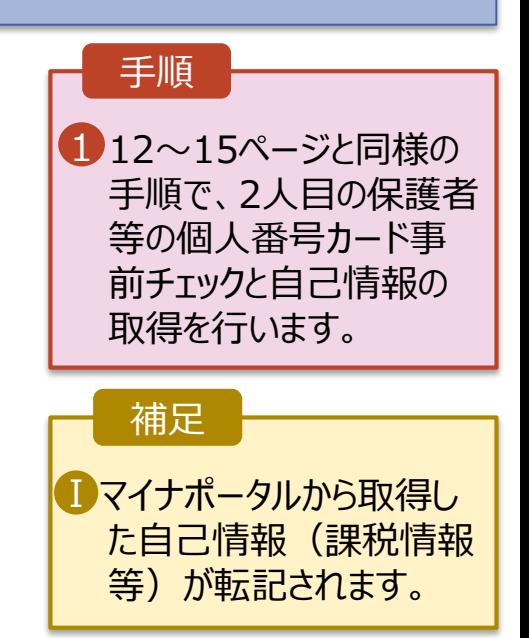

収入状況属出 (保護者等情報) に戻<br>る

入力内容確認<br>(一時保存)

### 5. 認定申請登録 (収入状況取得) 画面(9/9)

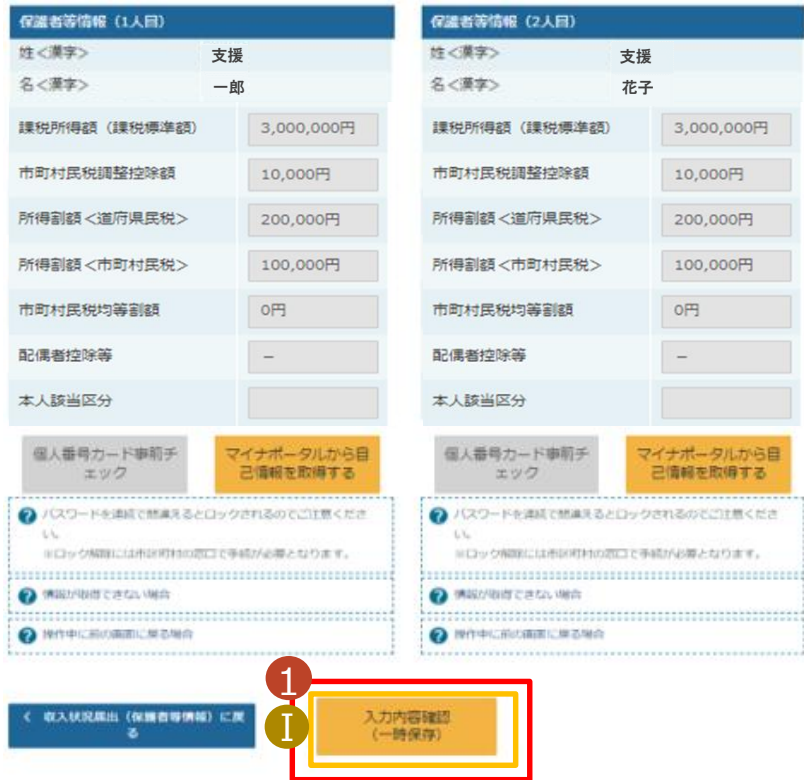

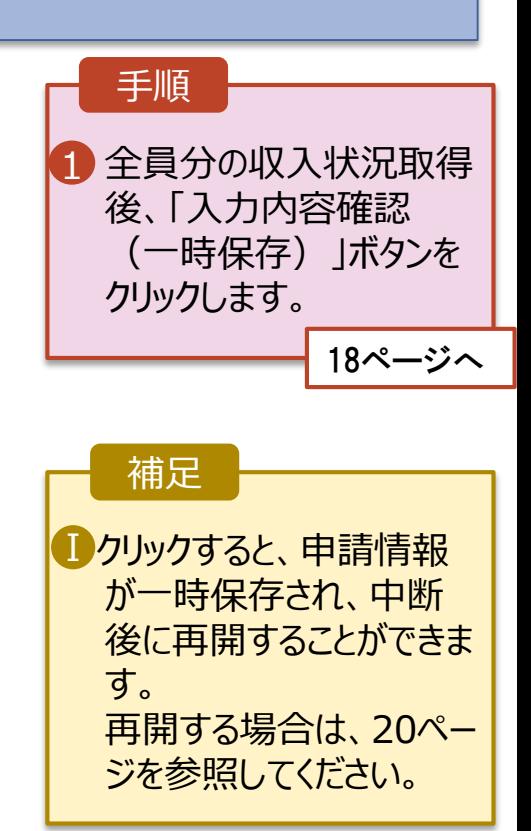

**個人番号を入力する**場合の手順は以下のとおりです。

6. 認定申請登録 (保護者等情報) 画面

1 ● 個人番号を入力する ? 申請先の都道府県等で使用するため個人番号を入力しま す. 個人番号カードを所有していない場合は、こちらを選択し てください。 個人番号 必須 (例) 1234 5678 9012 Ⅰ 2 生徒本人の i 個人番号, ii 氏名, ii 生年月日又は住所が記 載されている書類を画像で添付してください。 (例:個人番号カード,個人番号が記載された住民票) 添付できるファイルには、以下の制限があります。 ・1ファイルで添付してください。 · サイズは3MB以下としてください ·形式は、JPEG形式(拡張子.jpeg, jpg)又はPDF形式とし てください ファイル名 ファイルを選択 選択されていません ○システム外で個人番号カードの写し等を提出する 2 上記いずれも対応できない場合は、こちらを選択した上 で、個人番号カードの写し等を書面で学校に提出してくだ さい。 2 課税地情報 200 2 上記保護者等のその年の1月1日現在 (申請又は届出を行う 月が1~6月の場合には、その前年の1月1日現在)の市区 町村までの住所を遊択してください。 日本国内に住所を有していない場合には、口にチェックを付 けてください。 都道府県 Ⅱ --選択してください-- $\ddotmark$ 市区町村 -- 選択してください--Ⅲ 日本国内に住所を有していない。 3 認定申請登録(学校情報)に戻る 入力内容確認 (一時保存)

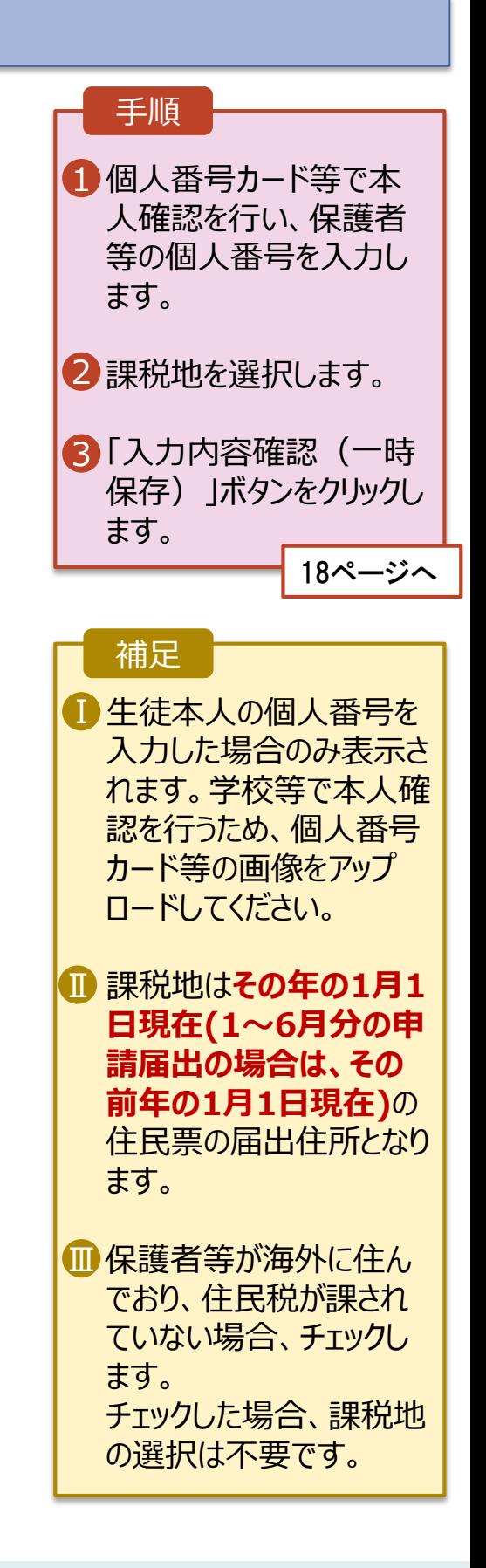

### 7. 認定申請登録確認画面

認定申請登録 (収入状況取得) に<br>戻る

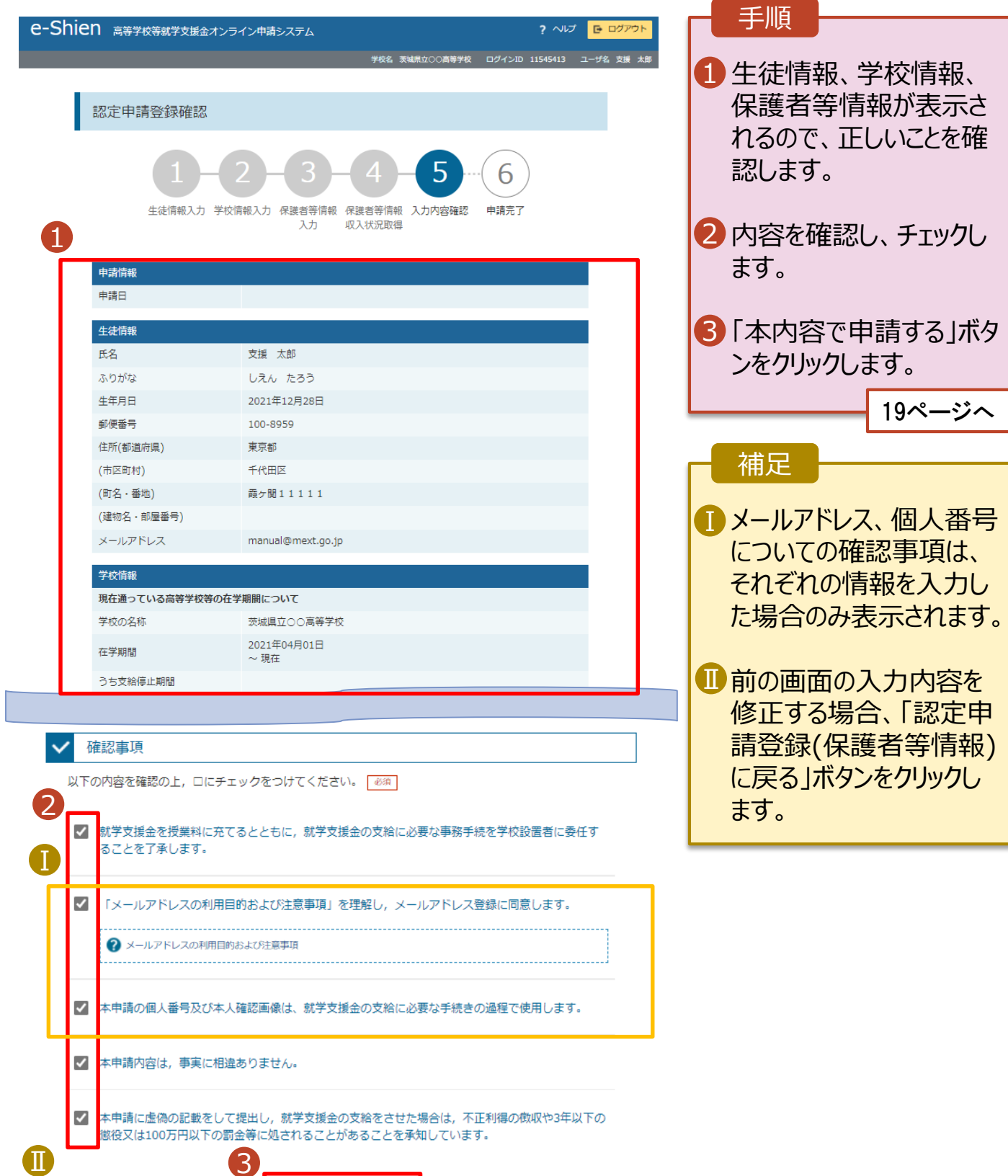

本内容で申請する

### 8. 認定申請登録結果画面

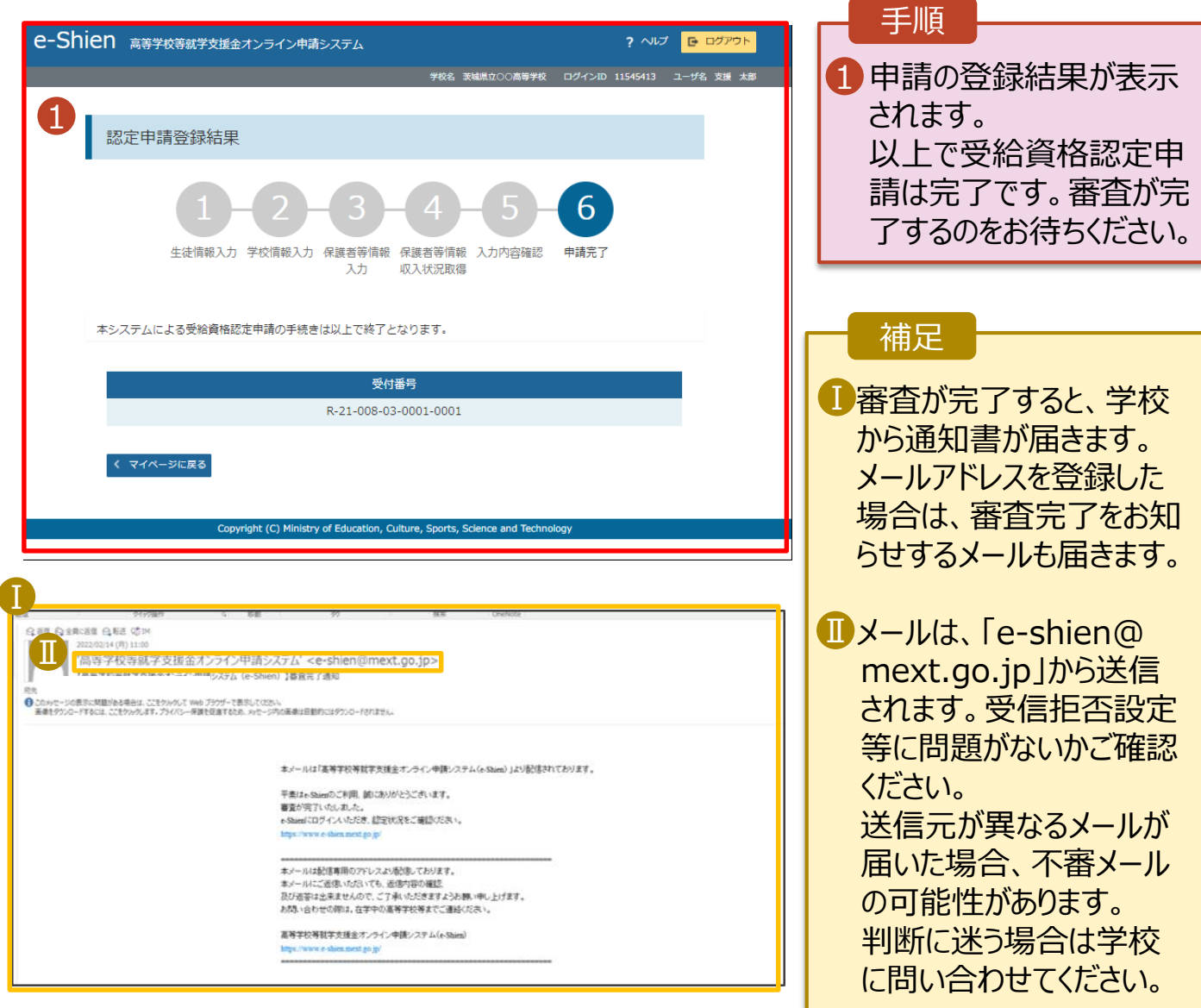

### 9. ポータル画面

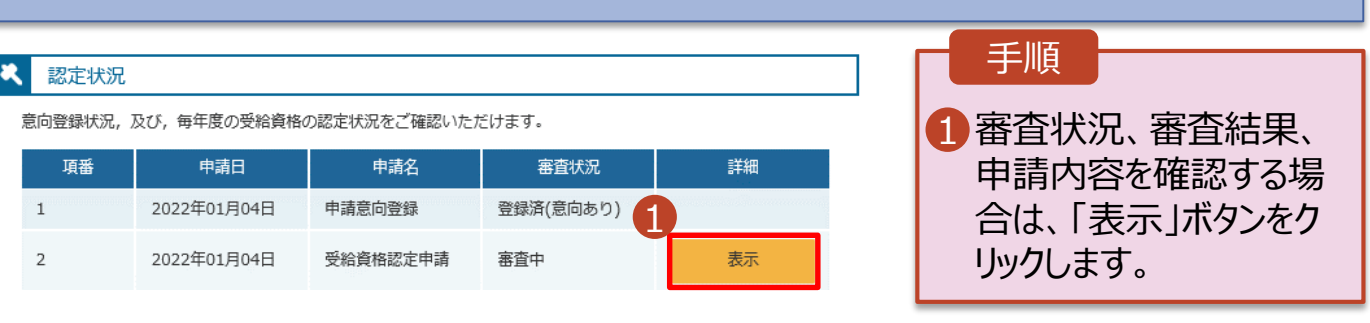

**申請途中で一時保存・中断を行った後に申請を再開する**場合の手順は以下のとおりです。 申請中断後にポータル画面から「認定申請」ボタンをクリックすると、以下の「11.認定申請登録(再開確 認)画面」が表示されます。

#### 10. 認定申請登録 (再開確認) 画面

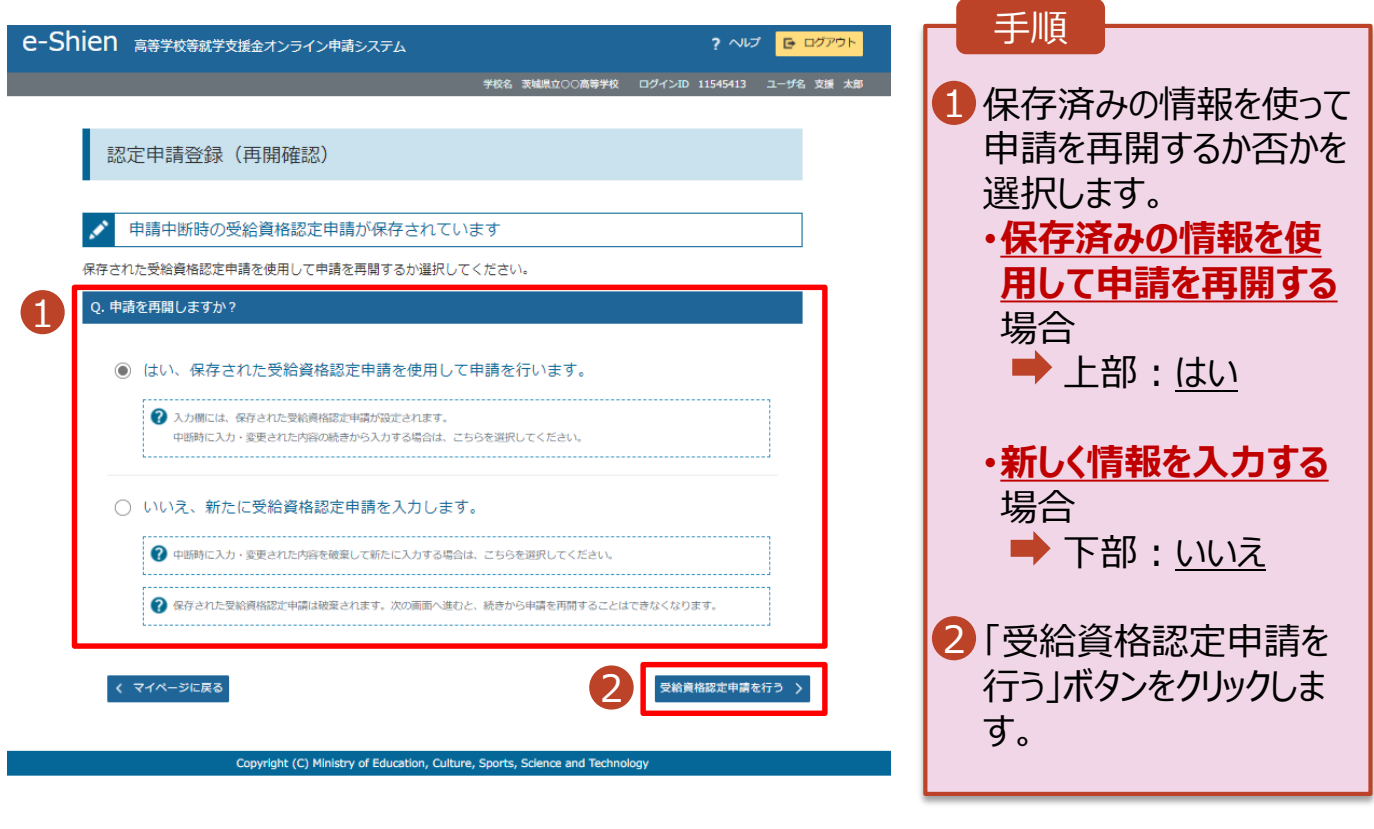

#### 補足

- 「はい」を選択した上で保 護者等情報の変更を行 う場合、詳細手順につい ては、「④変更手続編」 マニュアルを参照してくださ い。
- 「いいえ」を選択した場合、 一時保存されていた情報 が削除されます。